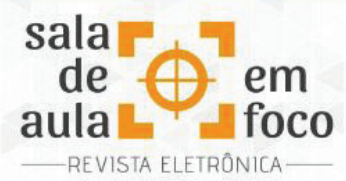

# **FERRAMENTA TECNOLÓGICA PARA REALIZAÇÃO DE REVISÃO DE LITERATURA EM PESQUISAS CIENTÍFICAS: IMPORTAÇÃO E TRATAMENTO DE DADOS**

## *TECHNOLOGICAL TOOL FOR LITERATURE REVIEW IN SCIENTIFIC RESEARCH: DATA IMPORT AND PROCESSING*

**DANIEL REDINZ MANSUR INSTITUTO FEDERAL DO ESPÍRITO SANTO** redinz@gmail.com **RENAN OLIVEIRA ALTOÉ INSTITUTO FEDERAL DO ESPÍRITO SANTO** renan.o.altoe@gmail.com

**Resumo**: Este trabalho tem como objetivo apresentar as funcionalidades de uma ferramenta tecnológica, desenvolvida no Microsoft Excel, que pode contribuir para o processo de importação e tratamento de dados de estudos para realização de Revisão de Literatura, assim como auxiliar professores na pesquisa por práticas pedagógicas de determinado conteúdo ou metodologias de ensino. De natureza qualitativa, em uma abordagem descritiva, a referida ferramenta foi desenvolvida a partir das necessidades de Mestrandos e Doutorandos do Programa de Pós-graduação em Educação em Ciências e Matemática (EDUCIMAT), do Instituto Federal do Espírito Santo (Ifes), em realizarem Revisões de Literatura de suas investigações. O instrumento tecnológico tem se mostrado eficaz, uma vez que os usuários relataram uma diminuição no tempo despendido com a Revisão de Literatura, obtendo resultados mais abrangentes e selecionando, com mais eficiência, trabalhos que se aproximaram de suas pesquisas. Destacamos que os autores construíram aprendizagens no decorrer do desenvolvimento dessa ferramenta, sobretudo no que diz respeito às plataformas de armazenamento de trabalhos acadêmicos e científicos e aos índices de impacto de periódicos.

**Palavras-chave**: Revisão de Literatura. Ferramenta Tecnológica. Tratamento de Dados. Microsoft Excel.

*Abstract: This work aims to present the functions of a technological tool, developed in Microsoft Excel, which can contribute to the process of importing and processing data from studies to carry out a Literature Review, as well as assisting teachers in researching pedagogical practices of a given teaching content or methodologies. Qualitative in nature, in a descriptive approach, this tool was developed from the needs of Master's and Doctoral students of the Graduate Program in Science Education and Mathematics (EDUCIMAT), from Federal Institute of Espírito Santo (Ifes), in carrying out Literature Reviews of your investigations. The technological instrument has proved to be effective, since users reported a decrease in the time spent with the Literature Review, obtaining even more comprehensive results and selecting, more efficiently, works that came close to their research. We emphasize that the authors built learnings during the development of this tool, especially with regard to the storage platforms of academic and scientific papers and the impact indexes of journals.*

**Keywords***: Literature review. Technological Tool. Data Processing. Microsoft Excel.*

## **1 INTRODUÇÃO**

Com o advento das redes de compartilhamento e das Tecnologias de Informação e Comunicação (TICs), que têm contribuído para o desenvolvimento de novas formas de pensar e produzir conhecimento, a sociedade tem encontrado dificuldades para se manter informada diante de um expressivo volume

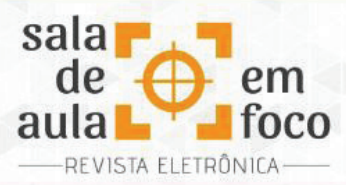

de dados que emergem das produções científicas e que são divulgados de forma rápida em nossa sociedade da informação.

Na medida em que o gigantismo das produções acadêmicas toma corpo, a necessidade de criação de indexadores<sup>1</sup> se torna um caminho eficaz na concentração de informações. Assim, a elaboração de uma pesquisa perpassa, inevitavelmente, pela busca por trabalhos nesses indexadores, com o intuito de produzir análises quantitativas e/ou qualitativas sobre o desenvolvimento científico. Segundo Moreira (2004), nesse cenário informacional, as revisões de literatura<sup>2</sup>, que apresentam caráter sumarizador, têm importante função orgânica nas investigações, mas se despende mais tempo tentando identificar se um determinado estudo já foi desenvolvido anteriormente do que ao realizá-lo de fato.

Na vertente das revisões de literatura, Kauark, Manhães e Medeiros (2010) denotam que essa fase da elaboração de uma pesquisa consiste em abordar outros estudos já realizados sobre o assunto, estratificando informações e dados das investigações realizadas por outros pesquisadores. Nessa mesma vertente, Silva e Menezes (2005) afirmam que, nesta fase, o objetivo é responder as seguintes questões: quem já escreveu e o que já foi publicado sobre o assunto? Que aspectos já foram abordados? Quais as lacunas existentes na literatura? Assim, esse processo requer uma exaustiva pesquisa por estudos em diferentes Bases de Dados, o que requer considerável trabalho manual do pesquisador, sobretudo no processo de identificação, importação e tratamento dos principais dados.

A partir dessa linha de ação, o objetivo deste trabalho é apresentar as funcionalidades de uma ferramenta tecnológica, desenvolvida no Microsoft Excel, que pode contribuir para o processo de importação e tratamento de dados de estudos para realização de Revisão de Literatura, assim como

<sup>1</sup> "Para o ambiente dos periódicos científicos, refere-se ao processo de indexação dos títulos dos periódicos em bases de dados ou diretórios, nacionais ou estrangeiros, o que é denominado por indexadores. Tem por função armazenar, disseminar e divulgar a produção científica, o que efetivamente influencia na melhoria da visibilidade dos periódicos e na qualidade da comunicação científica. Em tese, os indexadores fornecem informações sobre os artigos, possibilitando ao leitor encontrá-lo por meio de dados como: autor, título do artigo, título da publicação, ano, volume e/ou número do fascículo, número de páginas, entre outros" (UFMG, 2017). No decorrer deste trabalho, a palavra "indexadores" poderá ser substituída por "Base de Dados" ou "Plataforma".

<sup>2</sup> Assumimos os termos "Revisão de Literatura", "Revisão da Literatura", "Levantamento Bibliográfico" ou "Estado da Arte" como etapas de uma pesquisa em que se realiza a busca por estudos publicados na área em que se deseja investigar, para identificar avanços e lacunas de investigação.

Revista Eletrônica Sala de Aula em Foco, ISSN 2316-7297 – Volume 10, Número 1, pág. 8 - pág. 28, 2021

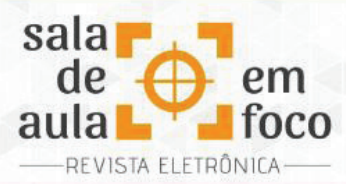

auxiliar professores na pesquisa por práticas pedagógicas de determinado conteúdo ou metodologias de ensino. Desenhada como pesquisa de natureza qualitativa, em uma abordagem descritiva, a motivação para a criação desse artefato tecnológico ocorreu a partir das necessidades de Mestrandos e Doutorandos do Programa de Pós-graduação em Educação em Ciências e Matemática (EDUCIMAT), do Instituto Federal do Espírito Santo (Ifes), em realizarem Revisões de Literatura de suas investigações. Temos entendido que este trabalho se enquadra como um relato de experiência, pois no decorrer da idealização da ferramenta, os autores produziram novos conhecimentos sobre Revisão de Literatura, cujas aprendizagens discorremos nas considerações finais.

Defendemos que esse instrumento contribui não apenas para o processo de elaboração de Revisões de Literatura, mas pode ser um recurso para que professores de diversos campos de atuação (Educação Básica, Técnico, Tecnológico ou Ensino Superior) pesquisem por práticas pedagógicas sobre determinado conteúdo ou metodologia de ensino, publicadas nos mais diversos periódicos nacionais e internacionais, contribuindo para a promoção de suas atuações profissionais.

## **2 REVISÃO DE LITERATURA: BREVES ASPECTOS TEÓRICOS**

A pesquisa científica tem como foco a produção ou o aprofundamento de conhecimentos, que podem contribuir para o desenvolvimento de novas formas de relações sociais e de tecnologias, nos mais diversos campos de uma sociedade em evolução. Assim, segundo o Dicionário Online de Português (DICIO), "pesquisar" significa "investigar, com a finalidade de descobrir conhecimentos novos; recolher elementos para o estudo de algo".

Na vertente dessa definição, a descoberta ou coleta de elementos para estudar algo novo requer um exaustivo processo de importação e análise de outras produções científicas, trazendo resultados e elementos que podem contribuir para o delineamento investigativo. Evidenciar aproximações e distanciamentos com a nova investigação que se deseja realizar é, ao nosso entendimento, caráter fundamental no processo de idealização e construção de um projeto científico.

Nesse processo de descoberta, a "Revisão de Literatura", "Revisão da Literatura", "Levantamento Bibliográfico" ou "Estado da Arte" se constitui de um elemento fundamental. Nessa perspectiva,

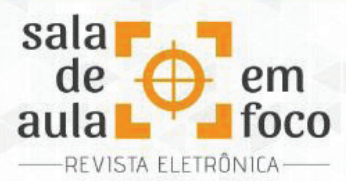

Moreira (2004, p. 22) afirma que é necessário "[...] reconhecer o aspecto cumulativo do conhecimento científico, ou seja, é necessário tomar como base os avanços já realizados e, por que não, as limitações dos estudos anteriormente dedicados ao tema". Complementa dizendo que "[...] é quase impossível pensar uma monografia, uma dissertação, uma tese ou outro trabalho acadêmico ou científico sem a necessária revisão de literatura" (MOREIRA, 2004, p. 22). Portanto, a realização de um levantamento bibliográfico é fator essencial na realização de investigações que estejam pautadas no compromisso do avanço científico e no respeito ao processo sistemático da cientificidade. Para Kauark, Manhães e Medeiros (2010, p. 40), a "Revisão de Literatura deve abordar outros estudos já realizados sobre o assunto, ou seja, informações e dados que são oriundos de outras investigações, realizadas por outros pesquisadores".

Segundo Silva e Menezes (2005, p. 30), "a revisão de literatura é fundamental, porque fornecerá elementos para você evitar a duplicação de pesquisas sobre o mesmo enfoque do tema. Favorecerá a definição de contornos mais precisos do problema a ser estudado". Logo, defendemos que esse processo busca aproximações e distanciamentos em uma determinada temática e que pode subsidiar reflexões e discussões de novos delineamentos teórico-metodológicos. Dessa forma, ao citar Luna (1997), Silva e Menezes (2005) apontam que é por meio da Revisão da Literatura que o pesquisador tem oportunidade de apresentar o que já se sabe sobre o tema, quais as lacunas existentes e os principais entraves teóricos ou metodológicos.

Ao compactuar do pensamento de Figueiredo (1990), Moreira (2004) declara que a Revisão de Literatura assume dois papéis interligados: 1) Função Histórica, ao se constituir de parte integrante do desenvolvimento da ciência; e 2) Função Atualizadora, pois fornecem informações sobre o desenvolvimento corrente da ciência e sua literatura a quaisquer profissionais. Assim, esse processo contribui para aprofundar os conhecimentos do pesquisador, tornar mais evidente seus objetivos de investigação, podendo "[...] reforçar a necessidade do cumprimento dos objetivos anteriormente propostos ou, pode, ao contrário, torná-lo insignificante em função dos mesmos avanços mencionados" (MOREIRA, 2004, p. 23).

A Revisão de Literatura também se divide em diferentes formatos. De acordo com Moreira (2004), ao

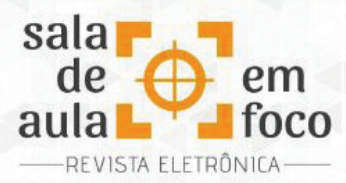

citar Silva (1992), existem quatro tipos de artigos de revisão: i) Revisão Expositiva, quando o processo expõe uma temática a partir de síntese de várias outras pesquisas; ii) Revisão Questionadora, quando objetiva identificar perspectivas para pesquisas futuras sobre o tema; iii) Revisão Histórica, ao documentar o desenvolvimento da pesquisa sobre a temática; e iv) Revisão Opinativa, quando objetiva esclarecer a respeito de um determinado tema e mudar um conjunto de opiniões já formadas. Além dessas vertentes, apontamos outros três tipos<sup>3</sup> de Revisão da Literatura que estão fortemente presentes em pesquisas acadêmicas: i) Revisão Narrativa; ii) Revisão Sistemática; e iii) Revisão Integrativa.

Portanto, entendemos que essa etapa de uma pesquisa científica contribui para identificar estudos similares, informações úteis e pesquisas importantes, bem como oferece a oportunidade de construir uma linha histórica ou novas descobertas que trazem indícios relevantes para a construção e desenvolvimento de uma investigação.

### **3 METODOLOGIA DO ESTUDO**

Estruturada como pesquisa de natureza qualitativa, em uma abordagem descritiva, esta pesquisa busca dar importância aos significados construídos no decorrer do desenvolvimento do objeto de estudo, descrevendo-o. Assim, segundo Almeida (2014), a pesquisa qualitativa utiliza o enfoque indutivo nas análises de dados e coloca relevante importância nos significados atribuídos. Além disso, tem seu caráter descritivo, pois descreve o objeto de estudo, suas características e problemas que estejam relacionados.

A ferramenta em questão, intitulada BUSCAd, uma abreviação para Buscador Acadêmico, em sua versão 2.2.0, foi desenvolvida e aprimorada a partir das necessidades de Mestrandos e Doutorandos do Programa de Pós-graduação em Educação em Ciências e Matemática (EDUCIMAT), do Instituto Federal do Espírito Santo (Ifes), em realizarem Revisões de Literatura de suas investigações. É um artefato desenvolvido no Microsoft Excel, presente no pacote Office 365, 32 bits, no sistema operacional Microsoft Windows 10, compilado no formato XLSM, tipo próprio para planilhas que

Revista Eletrônica Sala de Aula em Foco, ISSN 2316-7297 – Volume 10, Número 1, pág. 8 - pág. 28, 2021

<sup>&</sup>lt;sup>3</sup> Sugerimos a leitura do texto "Tipos de Revisão de Literatura", publicado pela Universidade Estadual Paulista (UNESP) e disponível no link: https://www.fca.unesp.br/Home/Biblioteca/tipos-de-evisao-de-literatura.pdf

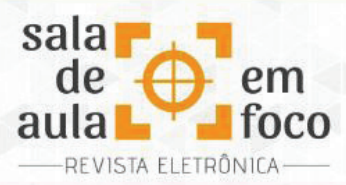

executam macro<sup>4</sup>. A linguagem de programação utilizada é o Visual Basic for Applications (VBA<sup>5</sup>), com código fechado e gratuito. A ferramenta foi amplamente testada nesse ambiente, mas pode apresentar problemas de funcionamento em ambientes diversos, tanto no que diz respeito ao pacote Office, quanto ao sistema operacional.

Na seção 4, "Apresentando a ferramenta", relatamos aspectos técnicos de seu desenvolvimento, bem como alguns elementos que podem ser acessados a partir de sua utilização. Destacamos, também, em quais Plataformas a ferramenta realiza a importação dos dados, apresentando seus respectivos links de acesso.

Na seção 5, "Como utilizar a ferramenta", discorremos sobre como criar uma sequência de termos com o operador booleano<sup>6</sup> AND, quais abas estão contidas na planilha, bem como suas funcionalidades e os botões que ativam os comandos dentro do artefato.

Na seção 6, "Um exemplo de aplicação da ferramenta", utilizamos um exemplo para demonstrar como realizar a importação e o tratamento dos dados.

Na seção 7, "Considerações Finais", tecemos algumas conclusões sobre a relevância da ferramenta para o processo de Revisão de Literatura, as aprendizagens produzidas no decorrer de sua construção e melhorias futuras para o artefato.

## **4 APRESENTANDO A FERRAMENTA**

Considerando que a ferramenta está em constante evolução, dada às particularidades das fontes de dados, as necessidades dos usuários e a própria evolução tecnológica, apresentamos, nesta seção, o versionamento da ferramenta. Assim, na BUSCAd v.2.2.0, o primeiro número indica uma mudança

Revista Eletrônica Sala de Aula em Foco, ISSN 2316-7297 – Volume 10, Número 1, pág. 8 - pág. 28, 2021

<sup>4</sup> Se você tiver tarefas no Microsoft Excel que você faz repetidamente, poderá gravar uma macro para automatizar essas tarefas. Uma macro é uma ação ou um conjunto de ações que você pode executar quantas vezes quiser (MICROSOFT, 2021).

<sup>&</sup>lt;sup>5</sup> A grande vantagem da programação em VBA no Office é que quase todas as operações que podem ser executadas com um mouse, teclado ou uma caixa de diálogo também podem ser realizadas usando o VBA. Além disso, se a operação pode ser realizada uma vez com o VBA, ela pode ser feita com a mesma facilidade centenas de vezes. Na verdade, a automatização de tarefas repetitivas é um dos usos mais comuns do VBA no Office (MICROSOFT BUILD, 2019).

<sup>&</sup>lt;sup>6</sup> São conectores utilizados para combinar termos.

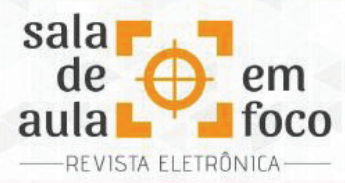

significativa na ferramenta, acompanhada de mudança na estrutura e nas funcionalidades; o segundo número indica a inclusão de alguma funcionalidade nova; e o terceiro número indica a correção de erros, sem incluir novas funcionalidades. Destacamos que o princípio de funcionamento é basicamente importar e tratar dados de trabalhos acadêmicos, conforme sequências construídas com operadores booleanos e informados pelo usuário, nas plataformas disponibilizadas na planilha. Após a obtenção dos dados, é possível realizar algumas operações que facilitam uma Revisão de Literatura e a análise dos dados coletados.

Para cada sequência pesquisada, podemos obter os dados armazenados em cada plataforma: título do trabalho, autor(es), ano de publicação, palavras-chave, grau (tese ou dissertação), programa de vínculo da pesquisa (nos casos de Dissertações ou Teses), orientador (nos casos de Monografias, Dissertações ou Teses), instituição de pesquisa/nome do periódico, ISSN ou E-ISSN, endereço eletrônico da publicação e resumo. É importante destacarmos que a importação desses dados depende, exclusivamente, de estarem registrados nas plataformas. Caso algum deles não esteja disponibilizado, o mesmo não será importado, cabendo ao pesquisador o seu preenchimento manual. As plataformas disponíveis, nesta versão da ferramenta, são: Catálogo de Teses e Dissertações da CAPES<sup>7</sup>, Scientific Eletronic Library Online (SCIELO)<sup>8</sup>, SPRINGER<sup>9</sup>, Portal de Periódicos CAPES/MEC<sup>10</sup>, Directory of Open *Access Journals* (DOAJ)11, Biblioteca Digital Brasileira de Teses e Dissertações (BDTD)12, *Institute of Education Sciences* (ERIC)13 e *Google Scholar*14.

<sup>7</sup> Disponível em: https://catalogodeteses.capes.gov.br

<sup>8</sup> Disponível em: https://scielo.org

<sup>9</sup> Disponível em: https://link.springer.com

<sup>10</sup> Disponível em: https://www-periodicos-capes-gov-br.ezl.periodicos.capes.gov.br

<sup>11</sup> Disponível em: https://doaj.org

<sup>12</sup> Disponível em: https://bdtd.ibict.br

<sup>13</sup> Disponível em: https://eric.ed.gov

<sup>14</sup> Disponível em: https://scholar.google.com.br

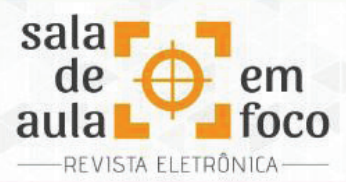

Para enriquecer a análise dos trabalhos importados, compusemos um banco de dados com os principais fatores de impacto de classificação e ranking de periódicos, a saber: JCR<sup>15</sup>, CiteScore<sup>16</sup>, Qualis CAPES<sup>17</sup> e Google h-5<sup>18</sup>. Foram incluídos todos os periódicos disponíveis, de todas as áreas de avaliação, em cada base de dados, totalizando 168.764 registros. É valioso observarmos que alguns registros se referem aos mesmos periódicos, mas possuem fatores de impacto distintos. Para facilitar a atualização desses bancos de dados de forma centralizada e replicável a todos os usuários, os mesmos foram inseridos no *Google Sheets*19, com cópia local em cada planilha. Para proceder a atualização dos bancos de dados no *Google Sheets* por cada usuário, criamos um formulário no *Google Forms*20, por meio do qual é possível realizar inclusões e atualizações nas bases de dados. O histórico de alterações dessas inclusões ficará armazenado, possibilitando uma revisão periódica para garantir a integridade das informações. Além disso, um e-mail será enviado para os autores deste artigo a cada nova resposta ao formulário.

Visualmente, o programa manteve o formato de uma planilha do Microsoft Excel, com linhas, colunas e células. Conforme destacado na Figura 1, as colunas A, B e C foram reservadas para inserção de sequências, enquanto que as colunas de D a J foram destinadas à identificação da quantidade de trabalhos encontradas em cada plataforma. No canto direito, há uma área para seleção das plataformas nas quais desejamos realizar as importações dos dados e os botões que executam ações no programa. No canto inferior, encontramos as abas da planilha, a saber: **Sequências, Resultados, Tratamento, Análise, BD\_JCR, BD\_CiteScore e BD\_Qualis CAPES-Google h-5**.

Revista Eletrônica Sala de Aula em Foco, ISSN 2316-7297 – Volume 10, Número 1, pág. 8 - pág. 28, 2021

<sup>15</sup> Disponível em: http://incites.clarivate.com

<sup>16</sup> Disponível em: bit.ly/3hzWRXg

<sup>17</sup> Disponível em: bit.ly/3ykUDAY

<sup>18</sup> Disponível em: bit.ly/3oq5vsv

<sup>19</sup> Plataforma do Google para criação de planilhas eletrônicas. Disponível em: https://docs.google.com/spreadsheets/ d/1Njoutnzzs\_CWwaOZ-Mp9DYD1TWf3r6Ztcx\_pRPDmmng

<sup>20</sup> Plataforma do Google para criação de formulários eletrônicos. Disponível em: https://forms.gle/ aEPhFdEcyhaUU5cd8

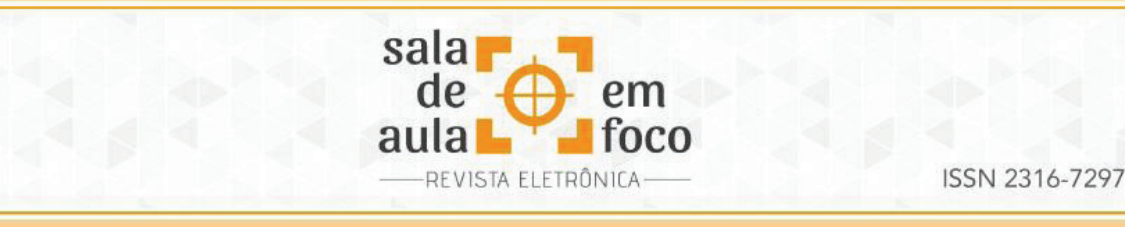

**Figura 1 - Apresentação visual da ferramenta**

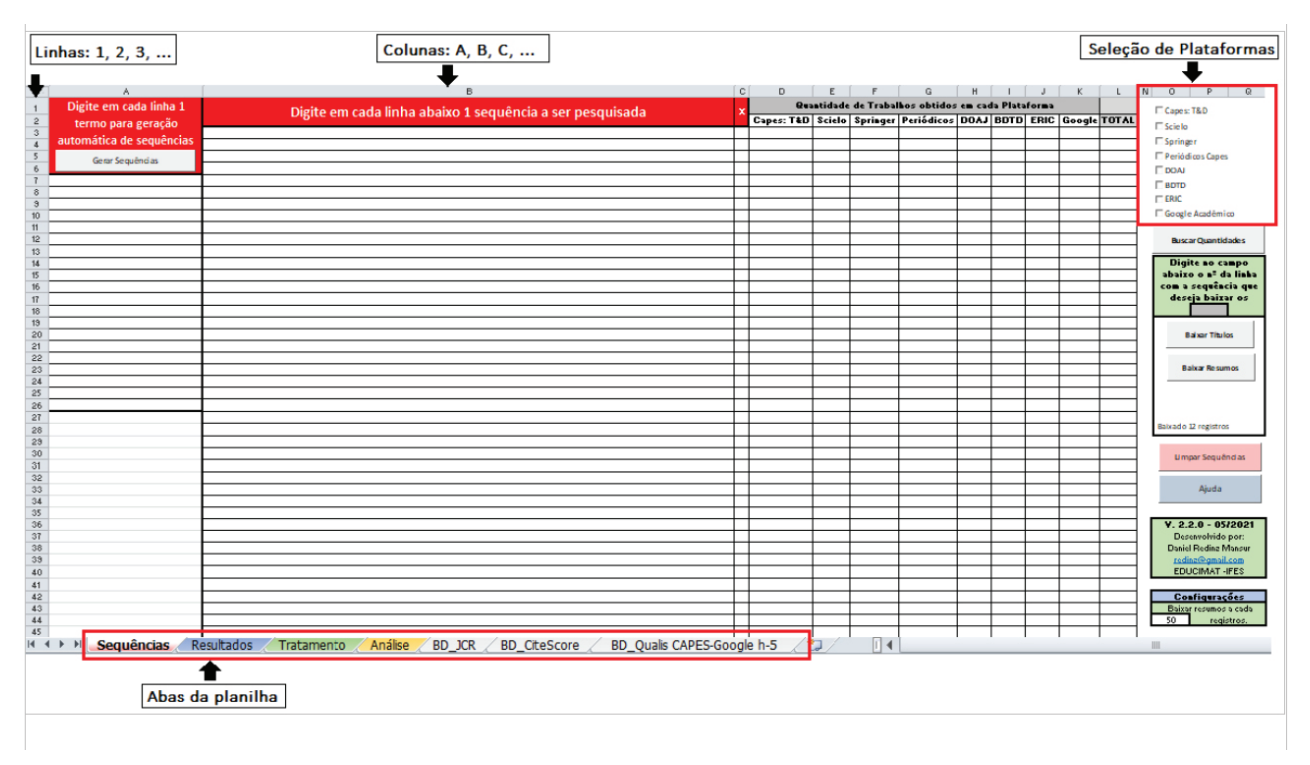

## **5 COMO UTILIZAR A FERRAMENTA**

Esta seção explica o funcionamento da planilha. Para melhor compreensão do texto, destacamos em negrito o nome de cada aba e, entre aspas, o nome de cada botão de comando.

A aba **Sequências** é destinada à inserção das sequências construídas com o operador booleano *AND*, a partir das quais a planilha quantificará os trabalhos importados de cada plataforma. Essa inserção poderá ocorrer de duas maneiras: 1) Escrevemos na coluna B as sequências já prontas; ou 2) Escrevemos, em cada linha da coluna A, um termo e, em seguida, clicamos no botão "Gerar Sequências", fazendo com que o programa escreva na coluna B, de forma automática, todas as combinações possíveis de sequências contendo os termos informados e o operador lógico AND, combinadas um a um, dois a dois, três a três, quatro a quatro e cinco a cinco. Acima de cinco termos é acrescentada apenas uma sequência com todos os termos.

Optamos por não utilizar o operador lógico *OR* na geração automática de sequências, pois ele pode ser substituído por combinações de sequências de operador *AND*. Por exemplo, a sequência [A *AND* (B *OR* C)], traduzida para o português como "trabalhos que contém A, assim como contém B ou C", pode

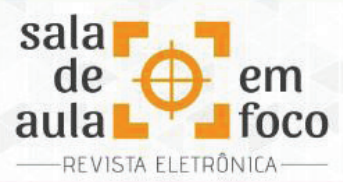

ser substituída pela combinação das sequências [A *AND* B] e [A *AND* C], que podem ser traduzidas como "trabalhos que contém A e B, assim como os que contêm A e C". A diferença é que, neste último caso, ambas as sequências trarão os resultados que contém os termos A, B e C, duplicando-os. No entanto, a ferramenta exclui de forma automática todos os registros duplicados, o que permite que sequências com OR sejam substituídas por combinações de sequências com AND, sem prejuízo dos dados obtidos. É importante destacar que os termos das sequências devem ser escritos com letras minúsculas, entre aspas, e o operador booleano com letras maiúsculas.

Estando todas as sequências devidamente listadas na coluna B, é necessário inserirmos um "x" na coluna C, em cada linha que corresponde à sequência que desejamos importar os dados. Dessa forma, poderemos pesquisar apenas as sequências de nosso interesse. Realizada essa ação, é necessário escolhermos em quais plataformas, dentre àquelas disponíveis, os trabalhos serão importados.

Executada a seleção das sequências e das plataformas, antes de obter os dados, é importante – mas não obrigatório – clicarmos em "Buscar Quantidades" para listar o quantitativo de trabalhos contido em cada plataforma. É possível que as sequências escolhidas estejam restritivas demais e nenhum trabalho seja obtido, assim como é possível que as sequências escolhidas sejam abrangentes demais e um número muito grande de trabalhos seja retornado da busca, inviabilizando uma análise qualitativa dos mesmos. Então, sugerimos que o pesquisador ajustes suas sequências até atender às suas necessidades. Além disso, para apagar todos os dados inseridos na aba **Sequências**, basta clicar no botão "Limpar Sequências". Para garantir o funcionamento adequado da ferramenta, limitamos a importação dos dados, em cada plataforma, a uma sequência por vez. Dessa forma, é necessário escrevermos, na célula P18, a linha que contém a sequência que desejamos importar os dados e, em seguida, clicar no botão "Baixar Títulos" para importar os dados em todas as plataformas selecionadas, conforme Figura 2.

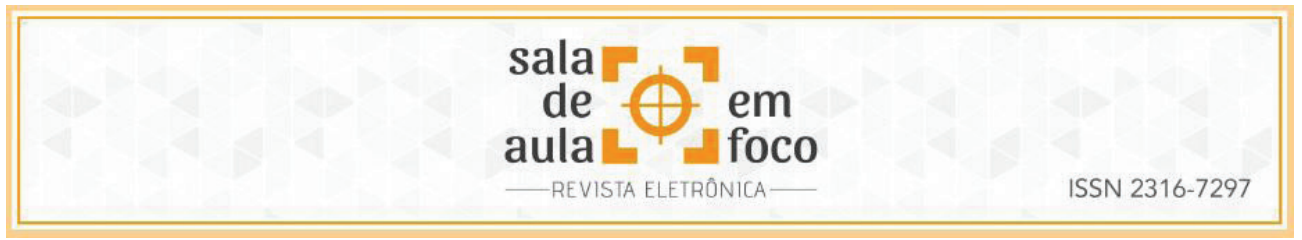

**Figura 2 - Apresentação visual da ferramenta**

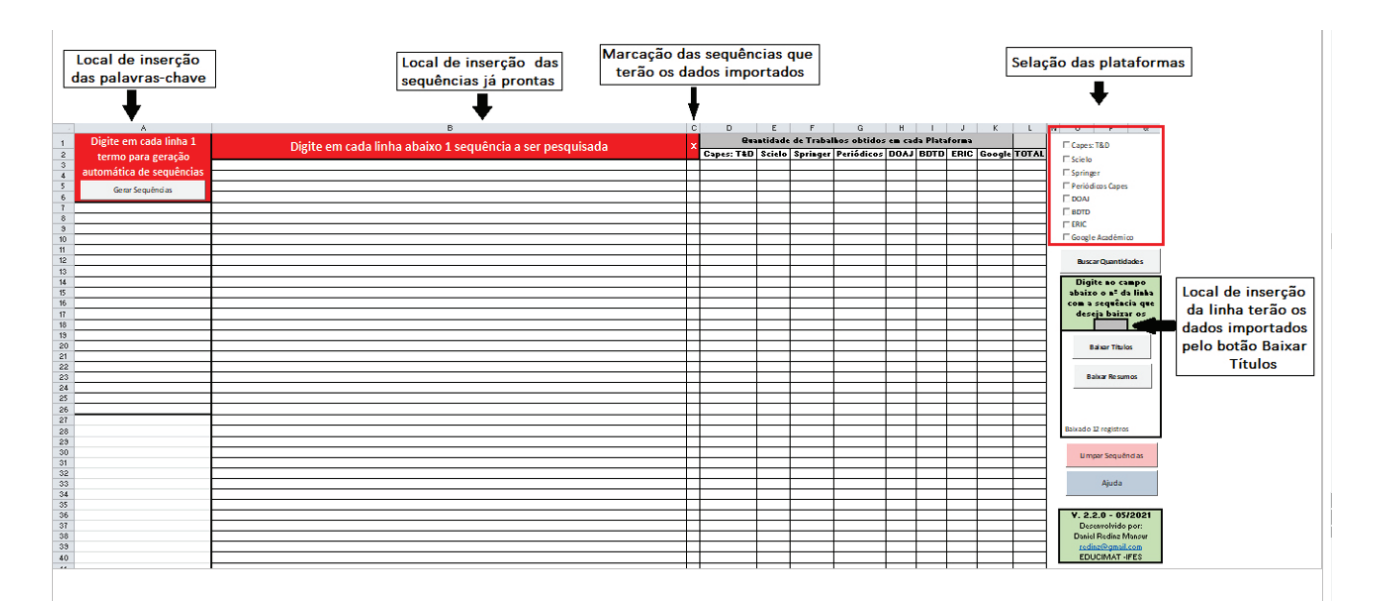

Após clicarmos no botão "Baixar Títulos", os dados serão inseridos na aba **Resultados**, a qual se encontra representada na Figura 3. Em seguida, podemos escolher outra linha e clicar novamente em "Baixar Títulos", sendo o registro dos dados sempre acumulativo, excluindo apenas os registros duplicados. Devido às particularidades de cada plataforma, alguns dados são obtidos da tela inicial de busca, em lote. Já outros dados, como o resumo, por exemplo, são obtidos acessando individualmente cada trabalho. Por esse motivo, após clicarmos em "Baixar Títulos" para todas as sequências que desejamos trabalhar, se faz necessário clicar em "Baixar Resumos", botão localizado na aba **Sequências**. A partir dessa ação, os dados faltantes serão completados acessando todos os links dos trabalhos que estiverem visíveis na aba **Resultados**.

Na ocasião de limitar a ação do botão "Buscar Resumos", é possível excluir ou filtrar dados da aba **Resultados**. Considerando que pode haver muitos registros para importar os resumos, o que pode acarretar uma demora considerável, é possível configurar uma quantidade de registros importados para que a planilha interrompa a execução e pergunte ao usuário se deseja continuar ou não, permitindo, se assim preferir, cancelar a importação. Por padrão, a planilha fornece essa opção ao usuário a cada 50 registros, o que pode ser modificado alterando o valor da célula O44. Caso seja necessário começar uma nova busca, sem acumular os novos dados com aqueles anteriormente

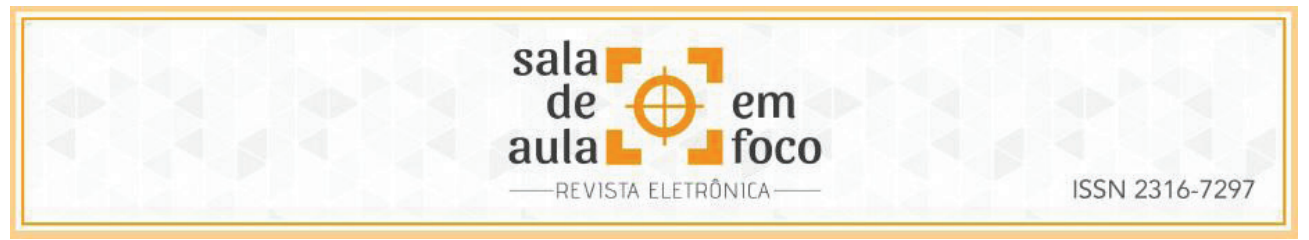

registrados, devemos clicar no botão "Limpar Resultados", localizado na aba **Resultados**, que apagará todos os dados contidos na respectiva aba.

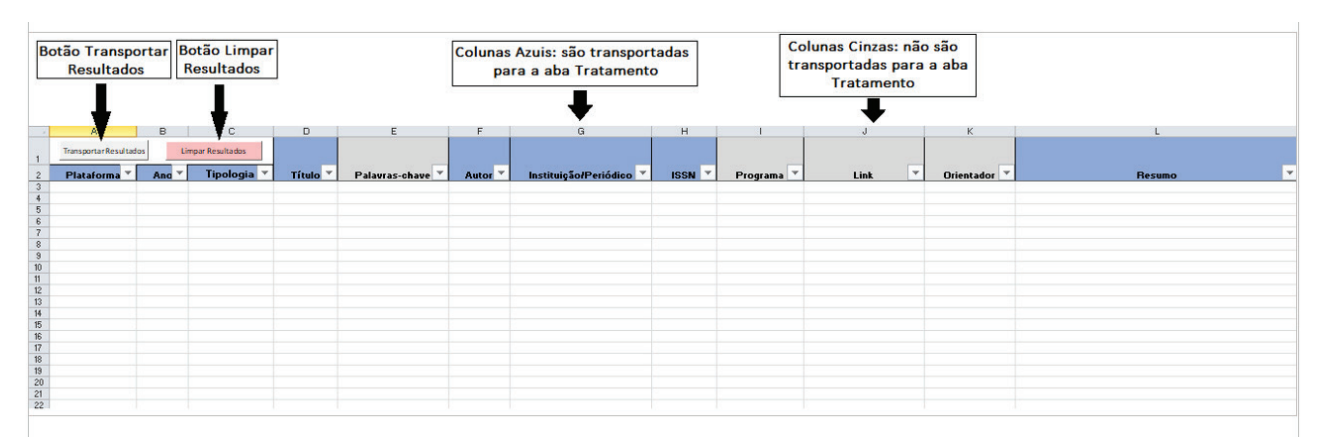

### **Figura 3 - Aba Resultados**

Com os dados registrados na aba **Resultados**, é importante mencionar que o pesquisador poderá preencher todas as informações que estiverem faltando e que sejam necessárias para a revisão. A busca pelos elementos faltantes poderá ser realizada clicando nos links dos trabalhos ou acessando pelo título, buscando no próprio Google. Conforme Figura 3, somente os dados registrados nas colunas azuis serão transportados para a aba **Tratamento**, e deverão permanecer em branco apenas os que não foram localizados. Os dados das colunas cinza não precisam ser obrigatoriamente preenchidos.

Após essa varredura inicial, os dados seguirão para análise na aba **Tratamento**. Para isso, clicamos no botão "Transportar Resultados", localizado na aba **Resultados**, fazendo com que os dados contidos nessa aba sejam copiados para aba **Tratamento**, a qual se encontra representada na Figura 4. Nessa aba, os dados poderão ser tratados a partir de fatores de impacto, do número de vezes que determinado termo aparece nos títulos e nos resumos dos trabalhos e de quaisquer outros filtros disponíveis. O objetivo dessa aba é apresentar um panorama mais qualitativo e que nos permita escolher quais trabalhos serão analisados de forma mais detalhada em etapas posteriores de uma revisão.

Para ilustrar um possível detalhamento, podemos, por exemplo, priorizar trabalhos com Qualis CAPES em Ensino ≥ B2, ou que tenham JCR ≥ 2,5, ou CiteScore ≥ 1,0, ou Google h-5 ≥ 15, bem como total de termos superior a 8. Por padrão, o Qualis CAPES da área de avaliação Ensino é carregado

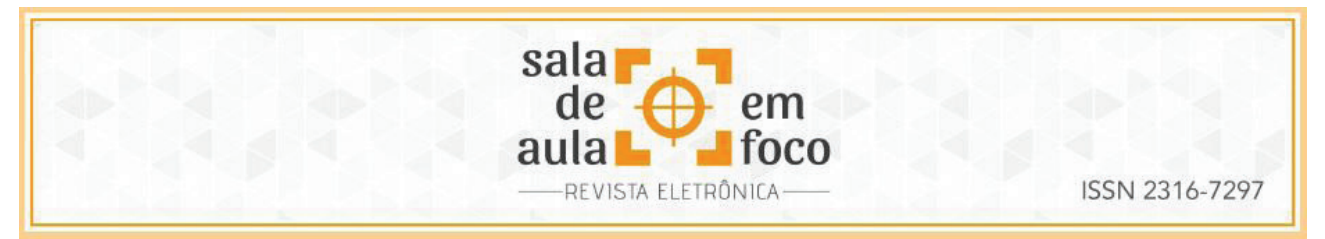

automaticamente pela planilha, mas podemos alterá-lo na caixa de seleção contida na célula L3. Caso alteremos a área de avaliação, é necessário atualizar os valores clicando no botão "Atualizar". A cada nova transposição de dados, os registros contidos na aba **Tratamento** são previamente apagados, o que pode também ser realizado clicando no botão "Limpar Dados".

# **Figura 4 - Aba Tratamento**

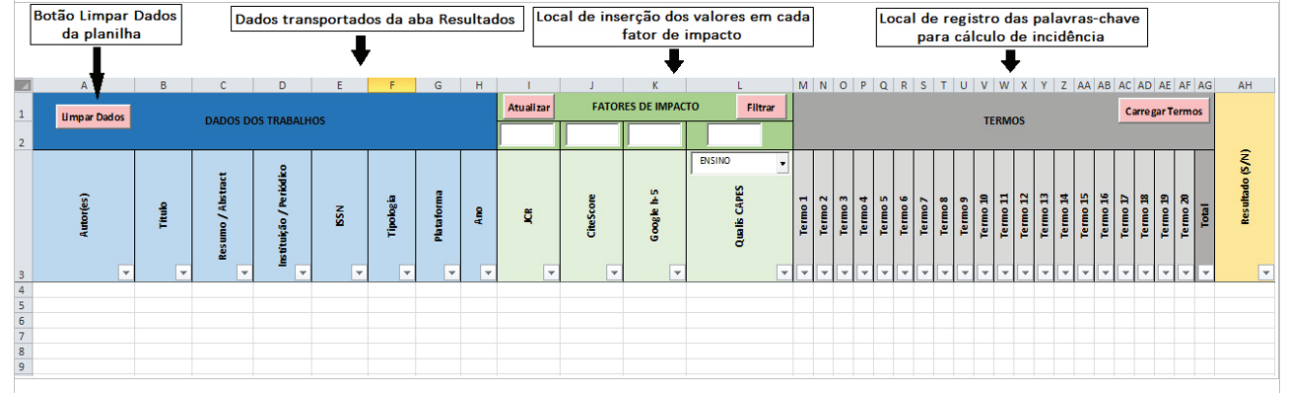

Ressaltamos que esse processo inicial é feito por algoritmo e objetiva tratar uma massa de dados elevada em tempo muito inferior se comparada a uma análise não automatizada, fornecendo ao usuário uma informação consolidada para que, com discernimento humano e munido de uma metodologia de pesquisa, escolha de forma consciente os trabalhos que serão ou não analisados posteriormente.

Na aba **Análise**, representada na Figura 5, o usuário tem algumas funcionalidades que trazem informações de cunho quantitativo sobre os autores, os periódicos e os termos escolhidos. Ao clicar em "Gerar Nuvem de Palavras", os termos escritos (basta clicar no botão "Carregar Termos", que os mesmos serão transportados da aba "Sequência") nas colunas de M a AF, da aba **Tratamento**, serão redigidos em tamanho proporcional à quantidade de vezes que aparecem e uma nuvem de palavras será gerada. Ao clicar em "Buscar Autores", todos os autores da aba **Tratamento** serão listados individualmente na coluna A, indicando, na respectiva coluna B, a quantidade de vezes que aparecem na relação de trabalhos. Ao clicar em "Buscar Periódicos", todos os periódicos da aba **Tratamento** serão listados individualmente na coluna C, indicando, na respectiva coluna D, a quantidade de vezes que aparecem como local de publicação. Com esses dados, é possível construir gráficos para melhorar

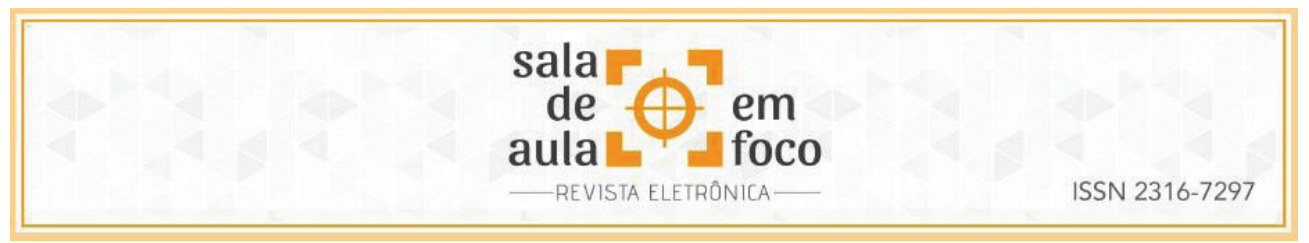

representar as informações. Sugerimos que esse procedimento seja realizado antes de tratar os dados

com os fatores de impactos, pois entendemos que se trata de uma visão mais ampla sobre as buscas.

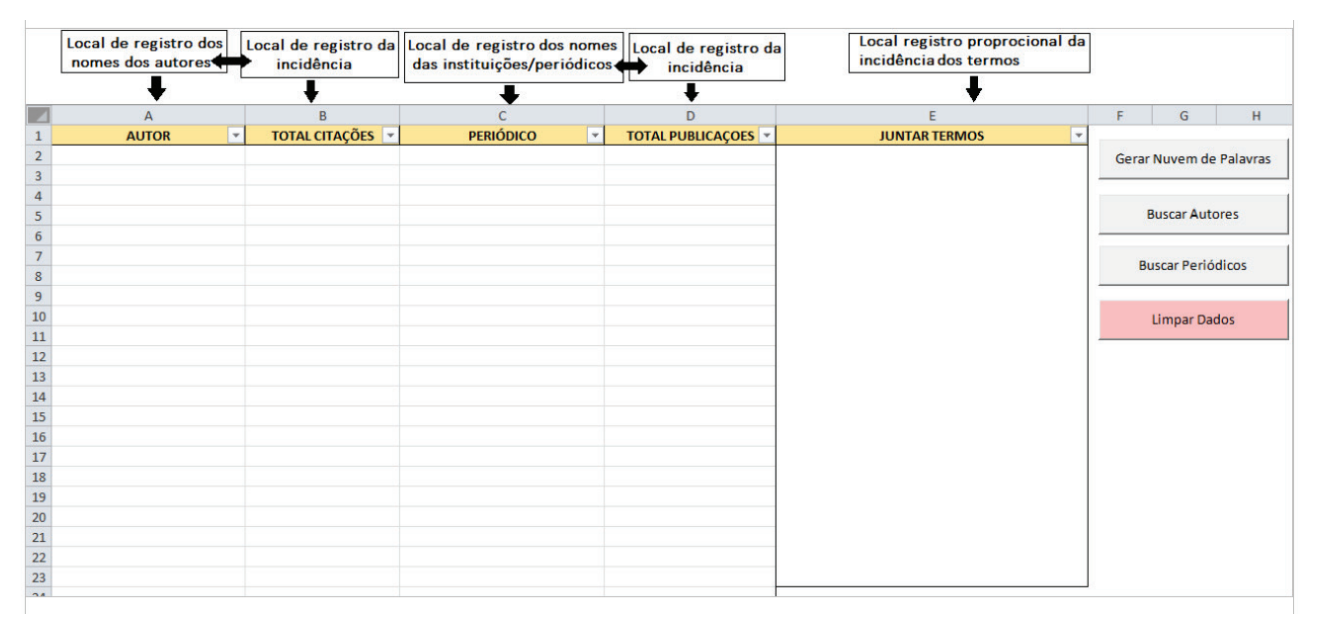

### **Figura 5 - Aba Análise**

As abas **BD\_JCR, BD\_CiteScore e BD\_Qualis CAPES-Google h-5** representadas respectivamente nas Figuras 6, 7 e 8 contêm os bancos de dados de periódicos e seus respectivos fatores de impacto. Em cada uma delas, ao clicar no botão "Atualizar BD", o banco de dados local é atualizado sendo substituído pelo banco de dados presente na planilha contida no Google Sheets. Além disso, registramos o link que direciona o pesquisador para o local de extração de cada fator de impacto, o link de acesso ao formulário para inserção de novos dados no Google Sheets e a data em que ocorreu a última atualização do banco.

### **Figura 6 - Aba BD\_JCR**

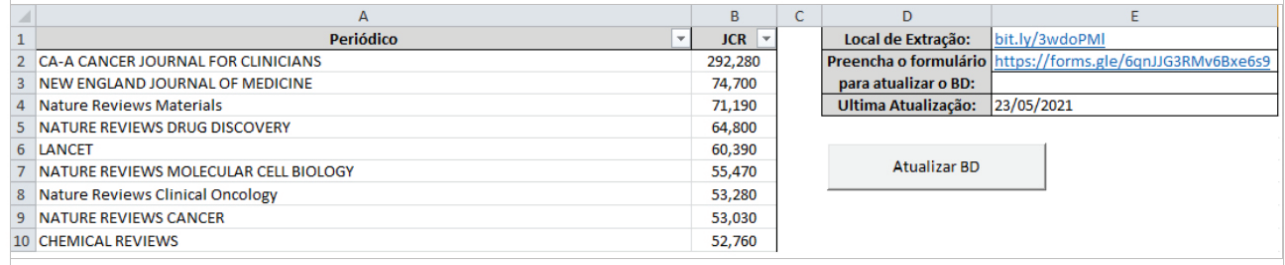

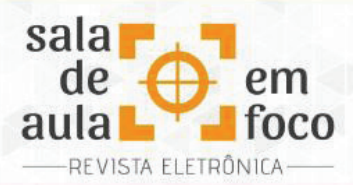

### **Figura 7 - Aba BD\_CiteScore**

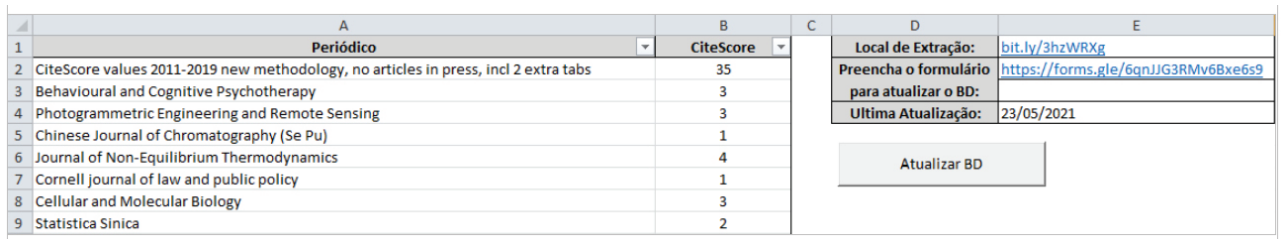

#### **Figura 8 - Aba BD\_Qualis CAPES-Google h-5**

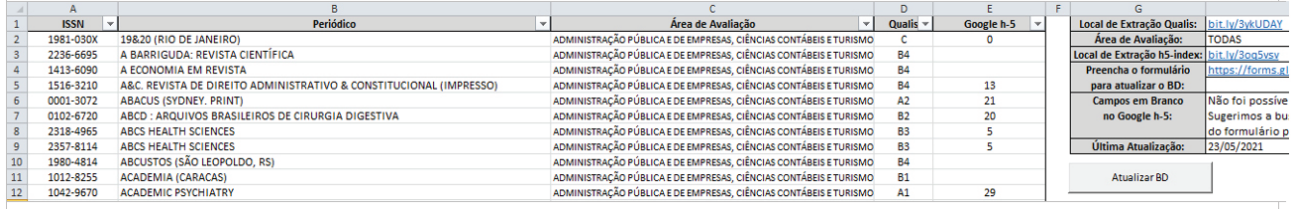

### **6 UM EXEMPLO DE APLICAÇÃO DA FERRAMENTA**

O intuito desta seção é apresentar um exemplo que ilustre o funcionamento da planilha. Assim, utilizamos os seguintes termos e sequências: i) Termos: "Ensino de geometria", "Resolução de problemas", "Matemática", "Tecnologias", "Geometry teaching", "Problem solving", "Mathematics" e "Technologies; ii) Sequências: 1) "Ensino de geometria" AND "Resolução de problemas" AND "Matemática" AND "Tecnologias"; 2) "Geometry teaching" AND "Problem solving" AND "Mathematics" AND "Technologies".

De posse dessas informações, recorremos à BUSCAd v.2.2.0 para pesquisar trabalhos acadêmicos que abarcaram os termos que elencamos. Como já temos as sequências construídas, não utilizamos o botão "Gerar Sequências", mas escrevemos cada uma delas na coluna B, na aba **Sequências**. Em seguida, digitamos um "x" na coluna C, marcamos as plataformas Capes: T&D, Scielo, Springer, Periódicos Capes, DOAJ, BDTD e ERIC, e clicamos no botão "Buscar Quantidades". Obtivemos 207 trabalhos, conforme registrado na célula L1, os quais foram baixados para a aba **Resultados** quando inserimos o número das linhas correspondentes às sequências, uma de cada vez, na célula P18 e clicamos em "Baixar Títulos". Depois de realizado esse processo nas duas linhas, clicamos em "Baixar Resumos", encerrando os comandos que devem ser executados na aba **Sequências**. A Figura 9 apresenta o panorama dessas ações.

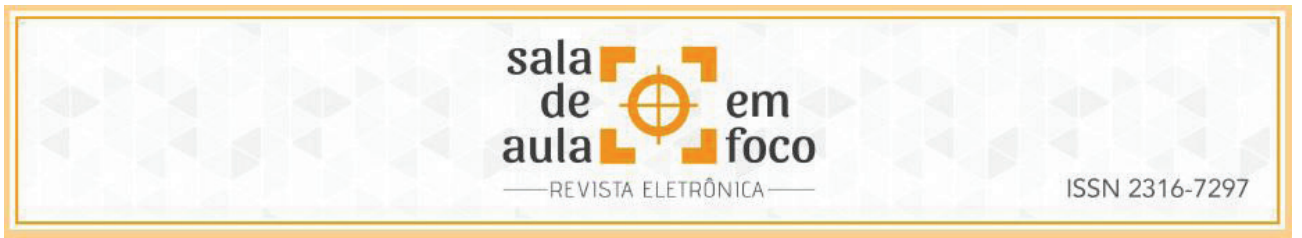

**Figura 9 – Busca e importação na aba Sequências**

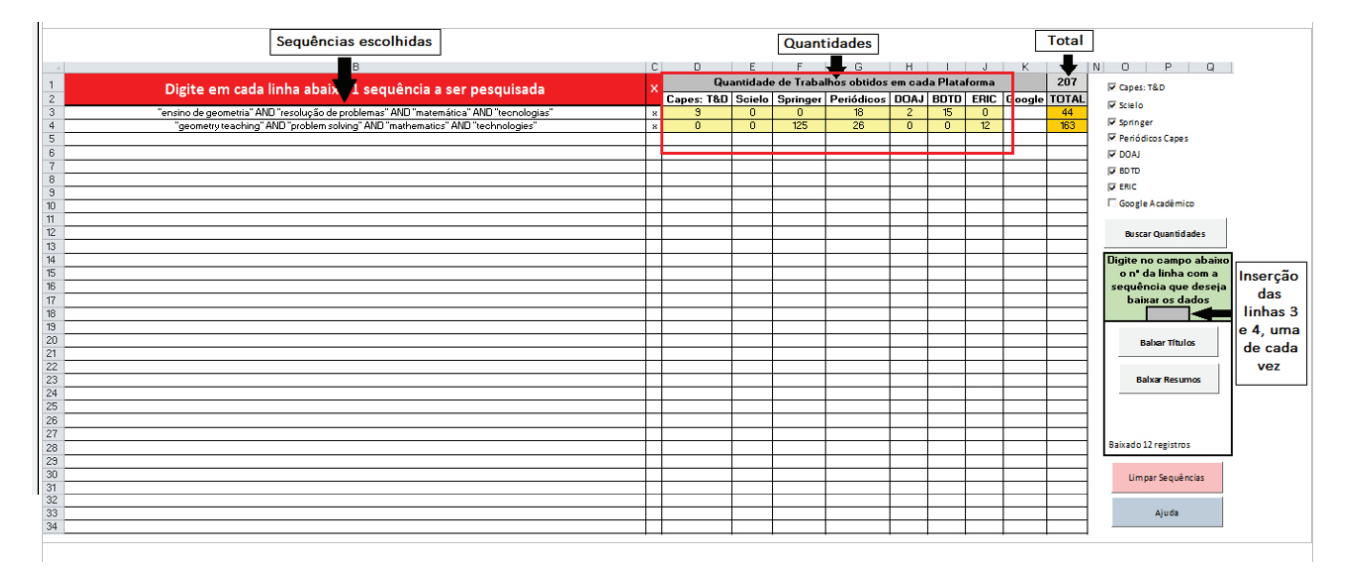

Na aba **Resultados**, foram registrados 195 trabalhos, sendo 12 estudos duplicados. Nesse momento, buscamos todas as informações faltantes das colunas em azul, pois são importantes no processo de tratamento. Essa varredura ocorreu por meio do acesso aos links disponibilizados nessa aba e, quando não foi suficiente, tentamos localizar os trabalhos, a partir seus títulos, no Google. De posse dos dados preenchidos, clicamos no botão "Transportar Resultados", localizado na aba **Resultados**, que executou a ação de copiar os trabalhos para a aba **Tratamento**. Essas ações estão esboçadas na Figura 10.

Cabe ressaltar que essa etapa de transportar os dados se faz necessária nos casos em que o usuário deseja realizar uma Revisão de Literatura e, portanto, gostaria de aplicar os fatores de impacto como critério de qualidade. Na ocasião de apenas conhecer trabalhos que abordam os termos pesquisados, não haveria necessidade de utilizar a aba **Tratamento** em diante. Pensando na atuação profissional de um professor da Educação Básica, por exemplo, que desejasse ensinar geometria associada à resolução de problemas em ambientes tecnológicos, de modo a aprimorar sua prática docente, não necessitaria proceder com as abas **Tratamento** e **Análise**, pois a própria aba **Resultados** apresentaria dados suficientes sobre abordagens e metodologias.

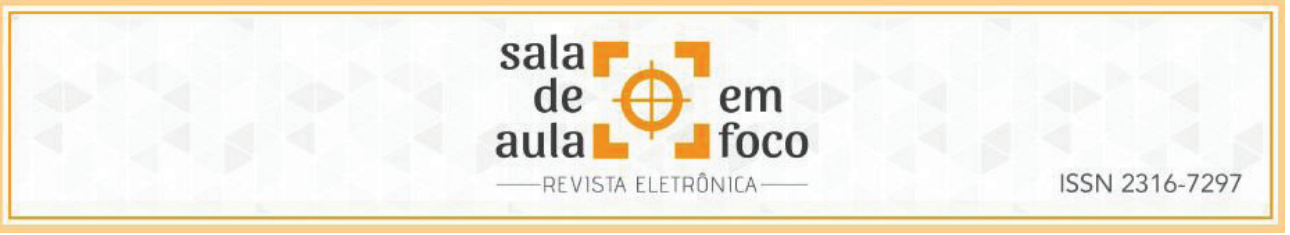

**Figura 10 – Dados registados na aba Resultados**

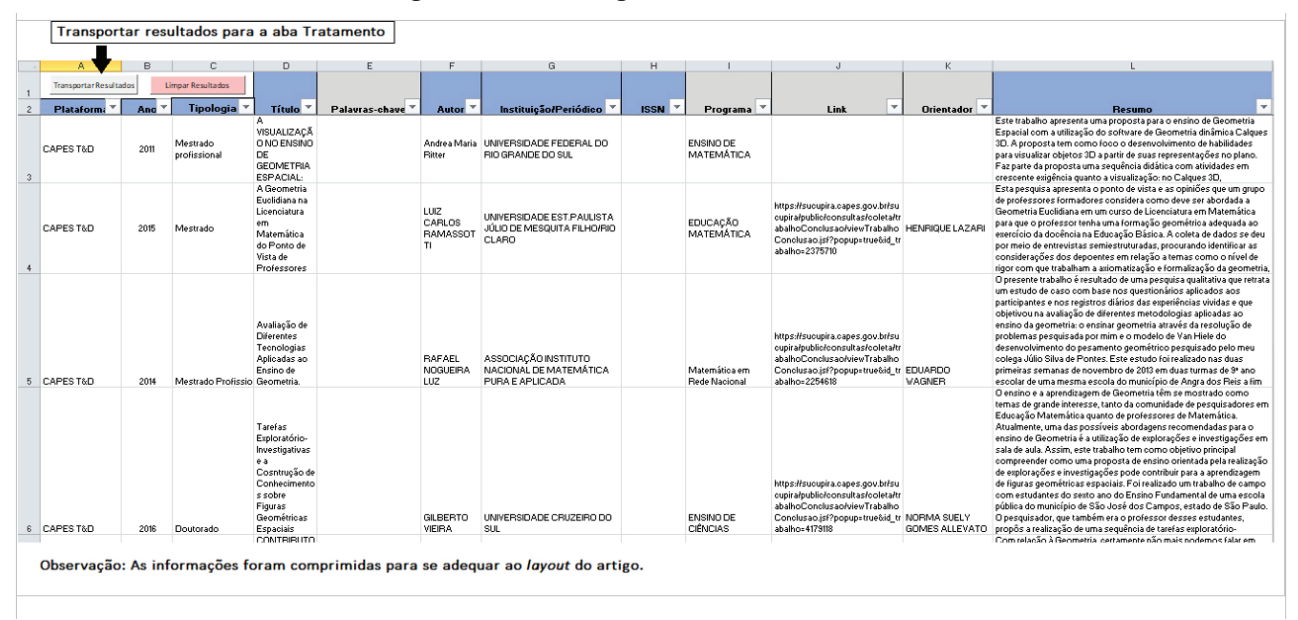

Uma vez transportados os dados para a aba **Tratamento**, os trabalhos passaram por uma análise quanto à qualidade da publicação com base nos fatores de impacto disponíveis na planilha. Tomamos os seguintes valores para analisar a qualidade dos trabalhos em nosso exemplo: Google h-5 ≥ 10 e Qualis CAPES em Ensino ≥ B2. Escolhidos os filtros, registramos seus valores nas células K2 e L2, respectivamente, e, sem seguida, clicamos no botão "Filtrar". Com essa filtragem, o total de 195 trabalhos foi reduzido para 137 estudos, sendo 58 excluídos da primeira etapa de qualidade. É importante lembrar que dissertações, teses, livros, capítulo e outros documentos similares não serão filtrados por esses fatores, pois não os possuem. Apenas artigos são atingidos nessas filtragens. Seguindo as análises, clicamos no botão "Carregar Termos", cujo comando transportar e registra todos os termos utilizados nas sequências e que foram marcadas com um "x", com intuito de identificar suas quantidades nos títulos e resumos. Essa contabilização é automática e não depende de botões de comando.

Em nosso exemplo, selecionamos os estudos que obtiveram total de termos superior a cinco. Assim, dos 137 estudos selecionados pelos fatores de impacto e total de termos, restaram 15 trabalhos que seguirão para etapas seguintes da Revisão de Literatura. Além desses filtros, caso seja de interesse do usuário, os trabalhos poderão ser filtrados a partir de um recorte temporal na coluna que informa

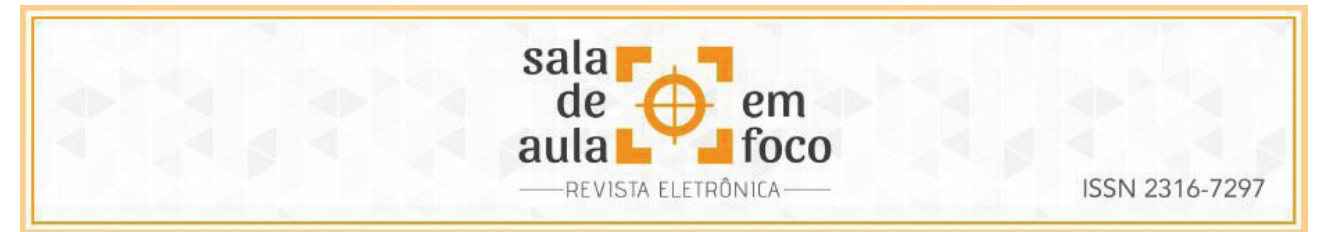

o ano dos estudos. A coluna AA, intitulada "Resultado (S/N)", consiste na inserção da sigla S (Sim, o trabalho diz respeito à revisão) ou N (Não, o trabalho não diz respeito à revisão), a partir de uma leitura do título e do resumo. É mais uma possibilidade de filtragem oferecida na aba **Tratamento**, mas não obrigatória. Todas essas ações constam na Figura 11.

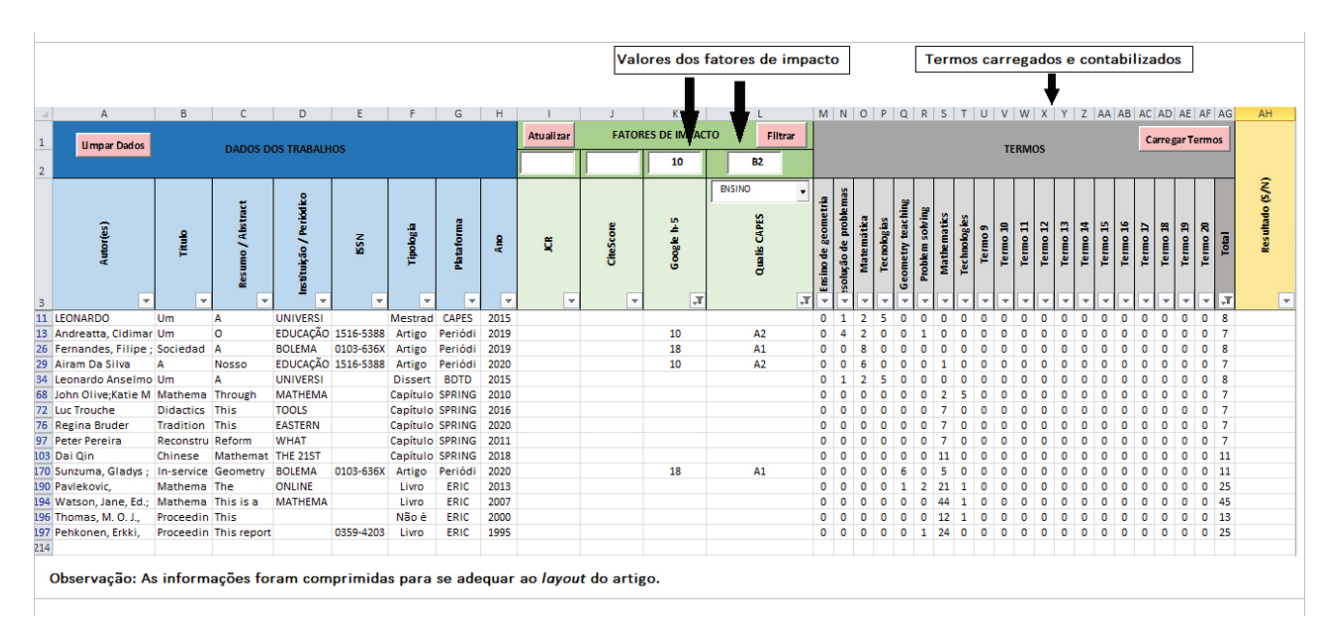

**Figura 11 – Tratamento dos dados**

Antes mesmo de tratar os dados por meio dos fatores de impacto e do total de termos, podemos realizar uma análise quantitativa por meio da aba **Análise**. Assim, ao clicarmos no botão "Buscar Autores", a planilha contabilizará quantas vezes cada um dos autores apareceu nos trabalhos registrados. Do mesmo modo, ao acionarmos o botão "Buscar Periódicos", a planilha contabilizará quantas vezes cada periódico foi local de publicação no total de registros. Com essas informações, é possível construir um gráfico que sintetize autores e periódicos mais citados na sua Revisão de Literatura. Além dessas ferramentas de análise, a planilha disponibiliza o botão "Gerar Nuvem de Palavras" que, ao ser acionado, redige em tamanho proporcional à quantidade de vezes em que cada termo, registrado na aba **Tratamento**, é contabilizado. Essa nuvem de palavras é gerada no navegador padrão do usuário. Ao clicarmos no botão "Limpar Resultados", todos os registros da aba serão apagados. Na Figura 12, encontramos os registros dessas discussões.

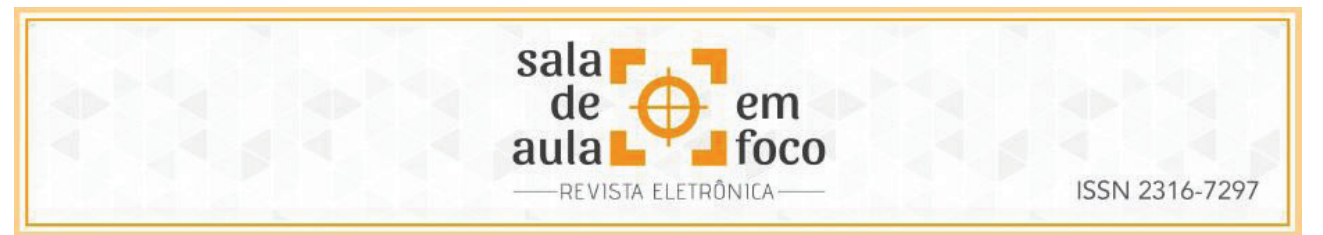

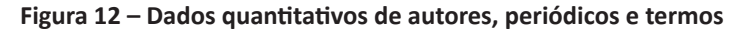

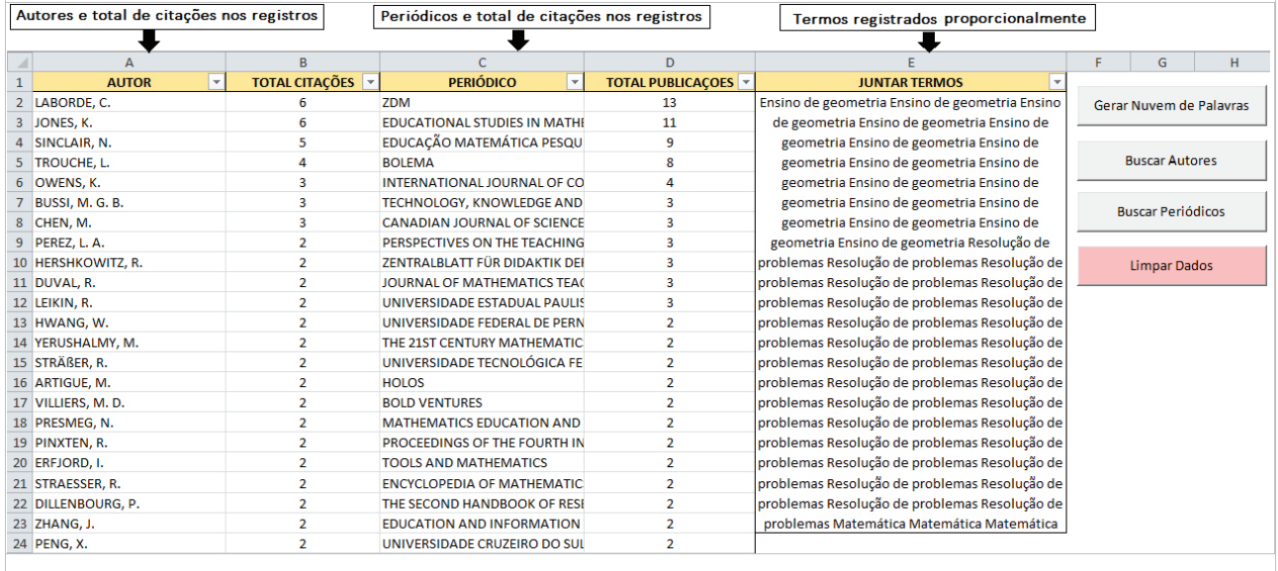

Sendo assim, encerramos esta seção com um total de 15 trabalhos que estão aptos a seguirem as próximas etapas de uma Revisão de Literatura, selecionados a partir de critérios de qualidade.

## **7 CONSIDERAÇÕES FINAIS**

A partir dessas explanações, podemos concluir que a ferramenta tecnológica se constitui de um importante recurso no processo de Revisão de Literatura, quando o desejo é importar e tratar dados de outros estudos já publicados, ou possibilita que professores busquem por relatos de experiências que agreguem, a partir de suas sequências e termos, novos conhecimentos para suas práticas pedagógicas. Consideramos, também, destacar a relevância da aba **Tratamento**, na qual o pesquisador contará com diferentes fatores de impactos, sendo importantes índices de aferimento de qualidade de trabalhos acadêmicos, possibilitando um tratamento peculiar durante o processo. No viés da sua utilização, os usuários (mestrandos e doutorando que já tiveram acesso à planilha) relatam uma considerável diminuição no tempo despendido com a Revisão de Literatura, ao passo que obtêm resultados mais abrangentes, podendo selecionar trabalhos que se aproximam da pesquisa com mais eficiência.

No campo das aprendizagens dos autores, o desenvolvimento da *BUSCAd* v.2.2.0 permitiu a ampliação dos conhecimentos relacionados a Revisão de Literatura, assim como ao funcionamento

Revista Eletrônica Sala de Aula em Foco, ISSN 2316-7297 – Volume 10, Número 1, pág. 8 - pág. 28, 2021

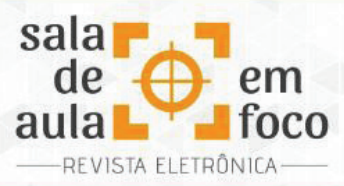

dos mecanismos de busca em cada uma das plataformas incorporados à ferramenta. Cada uma delas possui particularidades, desde a forma como as sequências devem ser inseridas quanto à apresentação dos dados ao internauta. Acrescentamos, ainda, que tivemos o primeiro contato com os índices de impacto dos periódicos e passamos a compreendê-los como elementos fundamentais na seleção de trabalhos científicos, o que enriquece a qualidade da Revisão de Literatura.

Ressaltamos que a ferramenta está em constante evolução e temos como meta torná-la uma aplicação web e, dessa forma, permitir que as atualizações sejam difundidas a todos os usuários de forma dinâmica. É importante, também, pensarmos em novas técnicas de análise de dados que favoreçam ainda mais uma Revisão de Literatura ainda mais robusta, bem como a inserção de novas plataformas de dados.

## **8 REFERÊNCIAS**

ALMEIDA, Mário de Souza. **Elaboração de projeto, TCC, dissertação e tese**: uma abordagem simples, prática e objetiva. 2. ed. São Paulo: Atlas, 2014.

GONCALVES, Bruna Maria Vieira; LIMA, Francisco José de. Aprendizagem Docente e Desenvolvimento de Estratégias Metodológicas no Contexto do PIBID: reflexões sobre o GeoGebra como recurso para o ensino de funções. **Bolema**. n. 68, v. 34, pp. 1056-1076, dez. 2020.

KAUARK, Fabiana; MANHÃES, Fernanda Castro; MEDEIROS, Carlos Henrique. **Metodologia da pesquisa**: guia prático. Itabuna: Via Litterarum, 2010.

MOREIRA, Walter. Revisão de literatura e desenvolvimento científico: conceitos e estratégias para confecção. **Revista de Pesquisa Científica**. n. 1, v. 1, pp. 19-30, dez. 2004.

MICROSOFT. **Support Microsoft**. 2021. Início rápido: crie uma macro. Disponível em: <https:// support.microsoft.com/pt-br/office/in%C3%ADcio-r%C3%A1pido-criar-uma-macro-741130ca-080d-49f5-9471-1e5fb3d581a8>. Acesso em: 18 maio 2021.

MICROSOFT BUILD. **Docs**. Introdução ao VBA no Office. 2019. Disponível em: <https://docs. microsoft.com/pt-br/office/vba/library-reference/concepts/getting-started-with-vba-in-office>. Acesso em: 18 maio 2021.

PESQUISAR. In: DICIO, **Dicionário Online de Português**. Porto: 7Graus, 2021. Disponível em: <https://www.dicio.com.br/pesquisar/>. Acesso em: 17 maio 2021.

SANTANA, Eurivalda; PONTE, João Pedro da; SERRAZINA, Maria de Lurdes. Conhecimento Didático do Professor de Matemática à Luz de um Processo Formativo. **Bolema**. n. 66, v. 34, pp. 89-109, Abr. 2020.

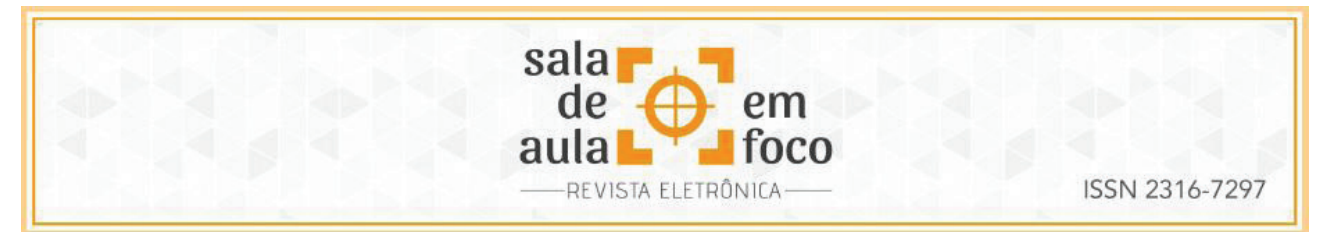

SILVA, Edna Lúcia da; MENEZES, Estera Muszkat. **Metodologia da pesquisa e elaboração de dissertação**. 4. ed. rev. atual. Florianópolis: UFSC, 2005.

UFMG. **Periódicos UFMG**. 2020. Você sabe o que são indexadores para os periódicos científicos? A gente te conta! Disponível em: <https://www.ufmg.br/periodicos/voce-sabe-o-que-saoindexadores-para-os-periodicos-cientificos-a-gente-te-conta>. Acesso em: 17 maio 2021.